### **Date : 4/08/2020**

### **M.com. Part II (Sem.III) Online Admission: 2020-21 Notice for the Students who have passed M.Com.Part-I from B.M.C.C.**

The students who have passed M.Com.Part-I from BMCC should note the following instructions regarding admissions to M.Com.part II through ERP system:

**Admission forms will open after 10.00 am on Wednesday 5th August 2020 & will close on Saturday 8th August, 2020 midnight. Before filling online admission form a student must read notice carefully.** 

Students should complete the procedure as per following instruction carefully.

### **Procedure for Online Admission for M.Com. Part II (Sem.III)**

- 1. Log on to **https://livestudent.deccansociety.org**
- 2. User ID and password is already provided by College at the time of result.
- 3. Click on Online Registration Tab on the Dashboard.
- 4. Fill up all your personal, Address Details and other mandatory details on respective pages. Upload Photograph passport size (500 kB) in JPG format & Upload Signature size (300 kb) in JPG format on Photo and Signature Details page.
- 5. Please verify all the personal and other details and make necessary corrections if required. (Red \* indicate mandatory field)
- 6. On Subject details pages student should have to click on Subject group option. And then select your subject (last year special subject) on dropdown list check all subjects, click on **add tab** then click on save and next.
- 7. After filling all details click on confirm button.
- 8. Filled admission form will be displayed, then take printout.
- 9. The students have to submit hard copy of admission form along with payment receipt, undertaking, Hamipatra etc. when College will open regularly, so please keep print out of same. It will be communicating by notice on College website.
- 10.Special subject selected by the student in M.Com. Part I will continue In M.Com. Part II. Division allotted to the student in M.Com. Part I will be same in M.Com. Part II.

# **Imp Note :All students should note that after confirmation of Admission form, next day they can pay the fees after receiving SMS from College.**

 $\triangleright$  You can make the payment with following link.following Website:

## o **https://feepayr.deccansociety.org**

- o Select Institute Type: -- College
- o Enter your mobile number which you register with the College.
- 

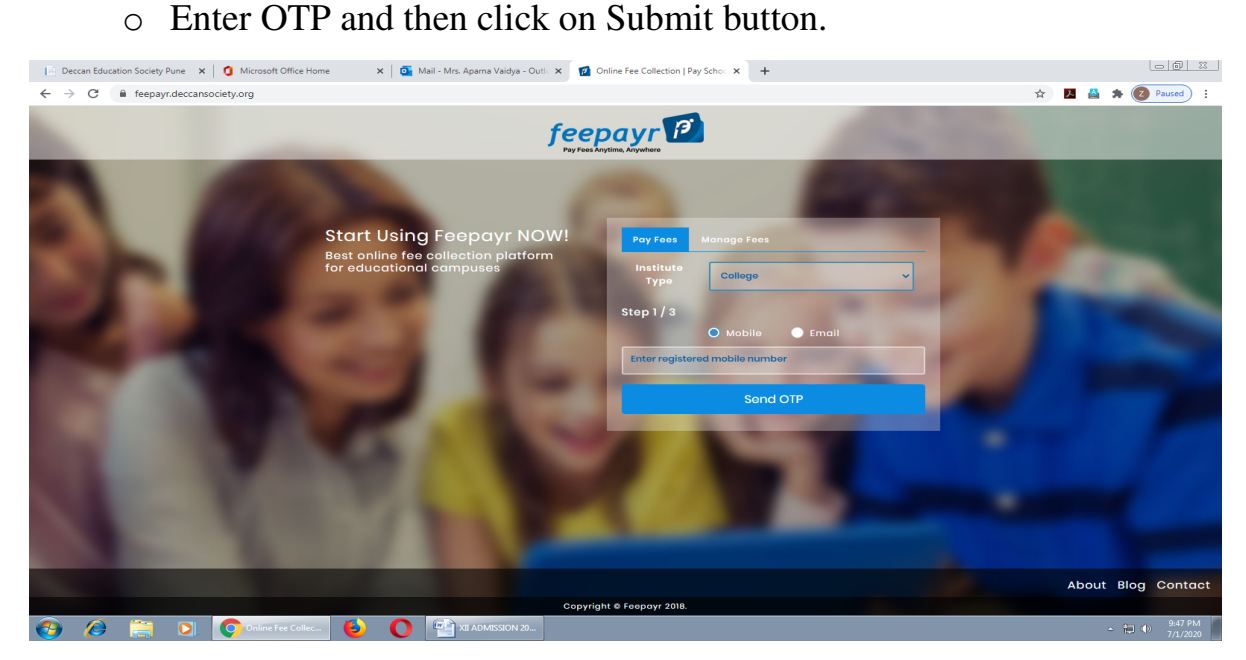

- Click on tab **'Pay now'**.
- $\triangleright$  The window for payment will be opened showing following three options
- ▶ Credit card 2) Debit card 3) Net banking
- Once the payment is done, the feepayr will give the message **'Your transaction is successful 'along** with a receipt by feepayr.
- $\triangleright$  After completing any of the above Online Fee Payment procedure, College fee receipt will be generated in Feepayr log in
- $\triangleright$  Payment history Tab - $\rightarrow$  Detail Receipt- $\rightarrow$  Print

#### Note:

 Students who are eligible to receive concessions under various Govt. Schemes like EBC / PTC / BC etc. may pay the minimum fees as prescribed and they should fill the necessary online Form within the period displayed on Notice Board / College Website and please check Maharashtra Government website regularly for the same .

Website :https://mahadbtmahait.gov.in/

**Dr.P.V.Sathe Dr.J.R.Lanjekar M.Com.Course Co-ordinator, Separate Separate Separate Separate Separate Separate Separate Separate Separate Separate Separate Separate Separate Separate Separate Separate Separate Separate Separate Separate Separate Separ** 

**Regular online classes will start soon, so please keep on checking website for the same.**